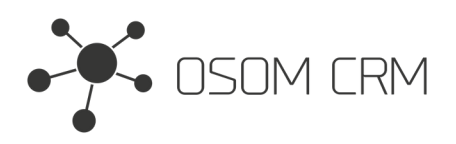

Osom CRM +370 5 207 8214 Laisves str. 3, Vilnius, LT-04215, Lithuania laimonas@osomcrm.com www.osomcrm.com

## **Description**

Provides the ability to send external form data to selected Entity. **Version:** v7+

## **Installation**

In order to install EspoCRM extension:

- 1. Login as an administrator.
- 2. Go to Administration <sup>&</sup>gt; Extensions.
- 3. Upload your extension package (zip file).

4. Click Install button.

You can find more information here: https://docs.espocrm.com/administration/extensions/

## **Setting up an Integration**

1. Go to the administrator panel.

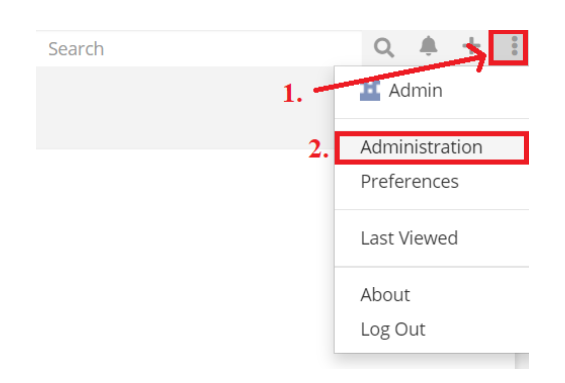

#### 2. Go to the Integration section.

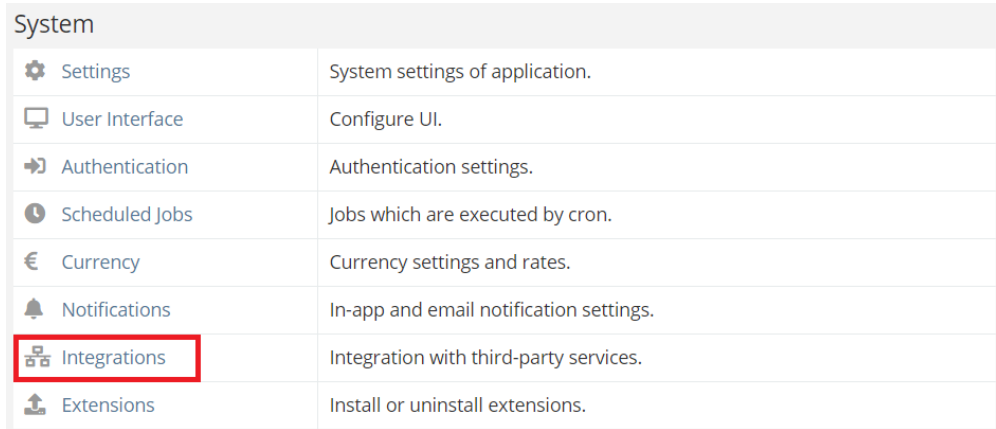

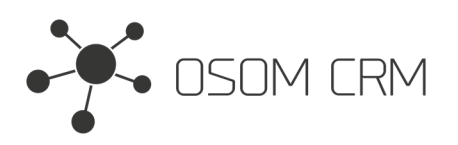

Osom CRM +370 5 207 8214 Laisves str. 3, Vilnius, LT-04215, Lithuania laimonas@osomcrm.com www.osomcrm.com

# Administration > Integrations

3. Click on Osom CRM » Web To Lead.

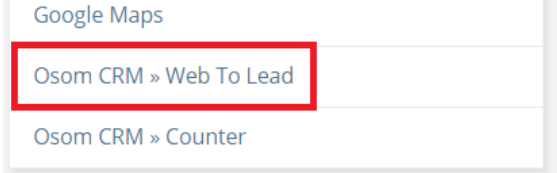

4. Tick on Enabled checkbox. Fill the form with destination CRM URL and Api Key (Look at note). Select an entity you are going to use for posting data ('Available Entities') and choose fields you are going to post in selected entity ('Available fields in Entity').

If you are sending data to another CRM, please have in mind that you will be able to choose entity names that are on your CRM. If <sup>a</sup> destination CRM has an entity, which you do not have in your CRM - you will not be able to choose that entity from the list unless you create an entity in your CRM with the same name as it is in the desination CRM.

After an extension installation you have an examples of Thank You Message Template and Form Template. You can modify it as you wish. But keep in mind that on Code View (Template section) in 'input' tags you need to specify original selected entity fields names which you selected in the 'Available fields in Entity' field. Button has to be named as 'sendForm'. Otherwise, your data will **not be sent.** Save an Integration.

**NOTE:** you need to have API user credentials to whom you want to send data. Make sure your API user role has 'Create' and 'Read' access to selected Entity. More information: https://docs.espocrm.com/administration/users-management/#api

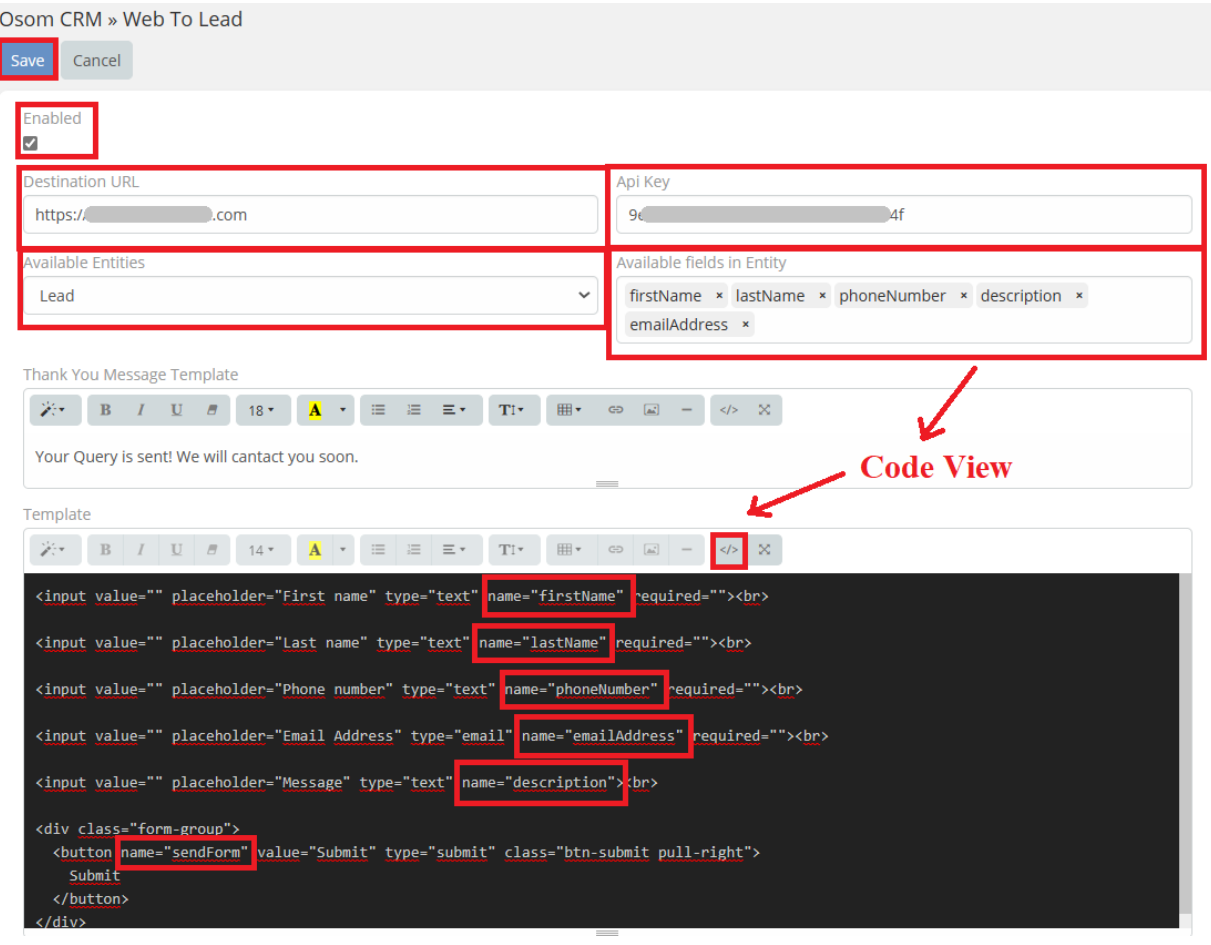

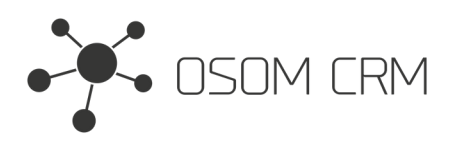

## **Sending data to Lead**

1. Go to your CRM url /form. You will see the form.

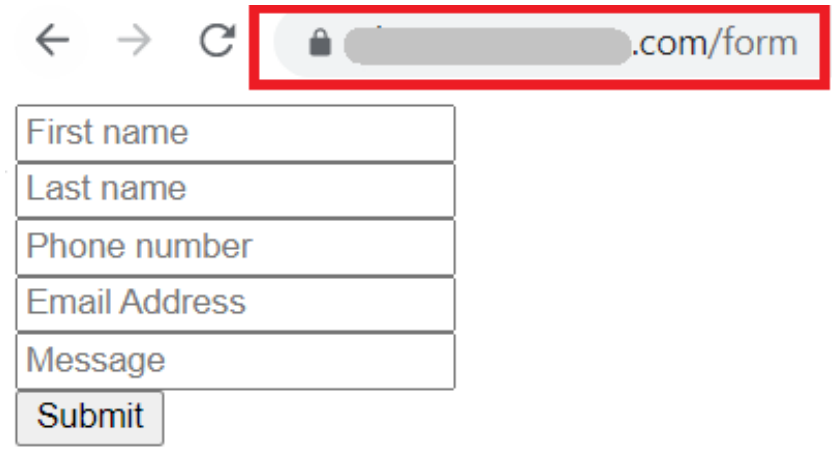

2. Fill the form with data and click on Submit.

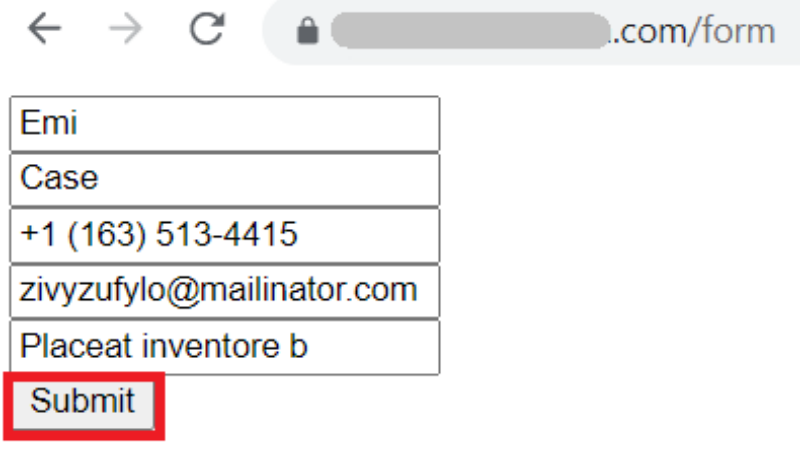

3. After Submit you will see Thank You Message.

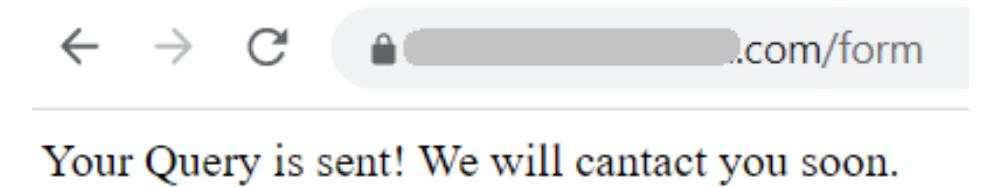

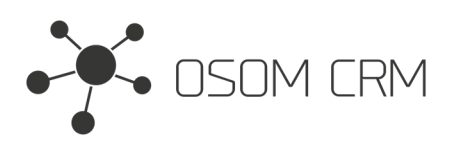

### 4. The data arrived at your destination CRM.

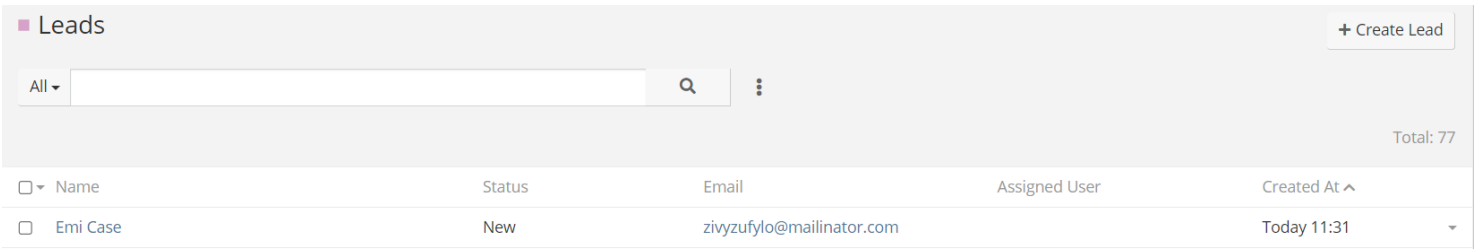

### Leads > Emi Case Edit ••• Overview Name **Account Name** Emi Case None Email Phone zivyzufylo@mailinator.com +1 (163) 513-4415 Mobile Title Website None None Address None **Details Status** Source **New** None **Opportunity Amount** Campaign None None Industry None Description Placeat inventore b